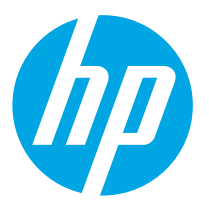

## LaserJet Pro MFP M148-M149 LaserJet Pro MFP M227-M229 LaserJet Ultra MFP M230-M231 Getting Started Guide

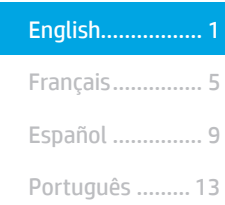

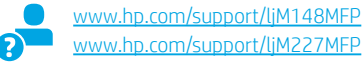

www.register.hp.com

Follow Steps 1 - 3 on the printer hardware setup poster, then continue with Step 4.

 $\begin{array}{|c|} \hline \Phi \Phi \\ \hline \Phi \end{array}$ 

盖图

IMPORTANT:

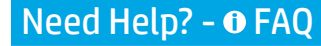

For frequently asked questions, go to www.hp.com/support/ljM227MFPFAQ or scan the QR code.

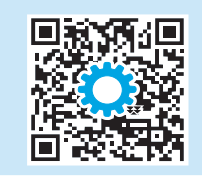

## 4. Initial setup on the control panel

After turning on the printer, wait for it to initialize. To navigate the control panel, use the arrow buttons and the OK button. Follow the prompts on the control panel to configure these settings:

- Language
- Location
- Default Settings
- Under Default Settings select one of these options:
- Self-managed: Optimized default settings for most users that include guided setup and configuration steps and automatic updates.
- IT-managed: Optimized default settings for fleet manageability.
- Settings are fully customizable after initial setup.

NOTE: Select Print Information Page to print a page that instructs how to change the default settings.

## 5. Select the connection method

## USB connection directly between the printer and the computer

Use an A-to-B type USB cable.

## Windows

- 1. Do not connect the USB cable before installing the software. The installation process prompts to connect the cable at the appropriate time. If the cable is already connected, restart the printer when installation prompts to connect the cable.
- 2. Continue to "6. Download and install the software."

## OS X

- 1. For OS X, connect the USB cable between the computer and the printer before installing the software.
- 2. Continue to "6. Download and install the software."

## Wired (Ethernet) network connection (optional)

Use a standard network cable.

- 1. Connect the network cable to the printer and to the network. Wait a few minutes for the printer to acquire a network address.
- 2. Continue to "6. Download and install the software."

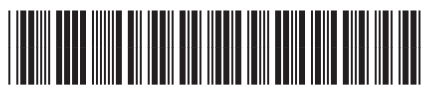

## (() Wireless network connection (wireless models only)

## Touchscreen control panels

- To connect the printer to a wireless (Wi-Fi) network, on the printer control panel, touch the Wireless button.
- 2. Touch Wireless Menu, and then touch Wireless Setup Wizard. Select the network name from the SSID list, or enter the network name if it is not listed.
- 3. Use the keyboard to enter the passphrase, and then touch the OK button.
- 4. Wait while the printer establishes a network connection.
- 5. On the printer control panel, touch the Network button. If an IP address is listed, the network connection has been established. If not, wait a few more minutes and try again. Note the IP address for use during software installation. Example IP address: 192.168.0.1

## 2-line LCD control panels

- To connect the printer to a wireless (Wi-Fi) network, make sure that the printer, access point, and computer are turned on and that the computer is connected to the wireless network.
- 2. A USB cable might be required during software installation.
- 3. To print from a computer, continue with "6. Download and install the software." To print from a phone or tablet only, continue with "7. Mobile printing (optional)."

## **O** Manually configure the IP address

See the printer user guide for information on how to manually configure the IP address. See the "Troubleshooting" section of this guide.

G3Q74-90961

## 6. Download and install the software

## $\mathbb {I}$ Method 1: Download HP Easy Start (Windows and OS X)

- 1. Go to <u>123.hp.com/laserjet</u>, and click **Download**.<br>2. Follow the on-screen instructions and prompts.
- 2. Follow the on-screen instructions and prompts to save the file to the computer.<br>3. Launch the software file from the folder where the file was saved.
- Launch the software file from the folder where the file was saved.

## $\stackrel{\odot}{\longrightarrow}$ Method 2: Download from printer support website (Windows and OS X)

- 1. Go to www.hp.com/support/ljM148MFP or www.hp.com/support/ljM227MFP.<br>2. Select **Software and drivers.**
- 2. Select **Software and drivers.**<br>3. Download the software for vo
- 3. Download the software for your printer model and operating system.<br>4. Launch the software file from the folder where the file was saved
- Launch the software file from the folder where the file was saved.

## Readiris Pro for HP

Readiris Pro provides your HP product with advanced OCR and scanning features. Easily convert your paper documents into editable and searchable PDF files, ready to be stored and shared.

To download the software from the Web, go to: www.hp.com/support/ljM148MFP or www.hp.com/support/ljM227MFP

Select Drivers, select the appropriate operating system, and click Next. Click Application - 3rd Party, and then click the Download button.

## **Mobile printing (optional)**

### 7.1 Connect the device to the wireless network

To print from a phone or tablet, connect the device to the same wireless network as the printer.

Apple iOS devices (AirPrint): Open the item to print, and select the Action icon. Select Print, select the printer, and then select Print.

Android devices (4.4 or newer): Open the item to print, and select the Menu button. Select Print, select the printer, and select Print.

Some devices require downloading the HP Print Service plugin app from the Google Play store.

Windows Phone: Download the HP AiO Remote app from the Windows Store.

## **O** Learn more about mobile printing

For further information on these and other operating systems (Chrome/Google Cloud Print) go to .hp.com/go/LaserJetMobilePrinting or scan the QR code below.

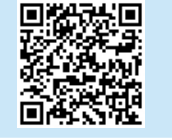

## 7.2 Wi-Fi Direct (wireless models only)

Wi-Fi Direct allows Wi-Fi capable devices, such as smart phones, tablets, or computers, to make a wireless network connection directly to the printer without using a wireless router or access point. Connect to the printer's Wi-Fi Direct signal the same way Wi-Fi capable devices are connected to a new wireless network or hotspot.

### Enable Wi-Fi Direct

To enable Wi-Fi Direct from the control panel, complete the following steps.

- 1. **2-line LCD control panels:** On the printer control panel, press the Setup  $\blacktriangle$ button, and then open the Network Setup menu. Touchscreen control panels: From the Home screen on the printer control
	- panel, select the Connection Information  $\frac{p}{d}$  ( $\binom{p}{l}$  button.
- 2. Open the following menus:
- Wi-Fi Direct
- Settings (touchscreen control panels only)
- On/Off
- 3. Touch the On menu item. Touching the Off button disables Wi-Fi Direct printing.
- **O** For more information on wireless printing and wireless setup, go to www.hp.com/go/wirelessprinting.

#### Discover the printer

- 1. From the mobile device, turn on the Wi-Fi, and search for wireless networks.
- 2. Select the printer, which will show up as 'Direct-model-name' as shown on the printer control panel. Example printer name: Direct-bb-HP M277 Laserjet

## Set up HP ePrint via email (optional)

Use HP ePrint via email to print documents by sending them as an email attachment to the printer's email address from any email enabled device, even from devices that are not on the same network.

To use HP ePrint via email, the printer must meet these requirements:

- The printer must be connected to a wired or wireless network and have Internet access.
- HP Web Services must be enabled on the printer, and the printer must be registered with HP Connected.

### Enable HP Web Services (Touchscreen models only)

- 1. From the Home screen on the printer control panel, touch the
- **Connection Information**  $\frac{1}{2}$  ( $\binom{1}{1}$  button, and open the following menus: • HP ePrint
	- Settings
	- Enable Web Services
- 2. Touch the OK menu item. The printer enables Web Services, and then prints an information page. The information page contains a printer code necessary to register the HP printer at HP Connected.
- 3. Go to www.hpconnected.com to create an HP ePrint account and complete the setup process.

## Set up fax (fax models only - optional)

## **9.1** Connect the printer **19.2**

The printer is an analog device. HP recommends using the printer on a dedicated analog telephone line.

 $\overline{E}$  NOTE: Some countries/regions might reguire an adapter for the phone cord that came with the printer.

Connect the phone cord that came with the printer to the Fax  $\blacksquare$  port on the printer and to the telephone jack on the wall.

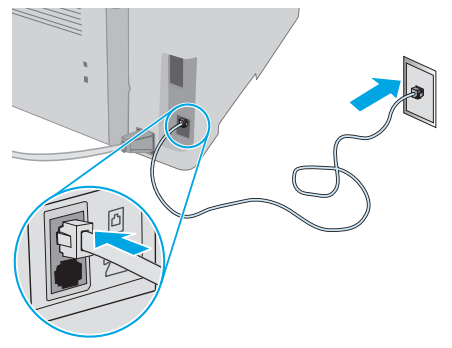

## **O** How do I connect an answering machine or extension phone?

- 1. Remove the plug from the phone port  $\bigcap$ .
- 2. Disconnect the answering machine phone cord from the phone jack, and then connect it to the phone port  $\bigcap$  on the printer.
- 3. Connect the phone cord that came with the printer to the fax port  $\blacksquare$  on the printer and to the telephone jack on the wall.

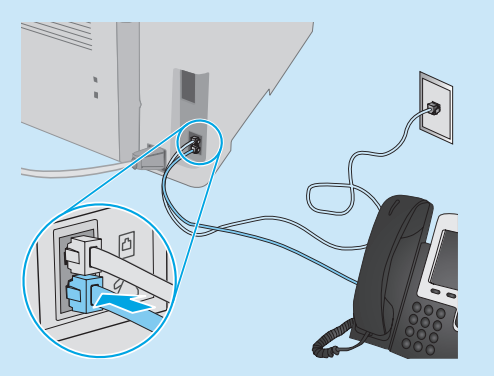

## **O** How do I set up HP printers in digital phone environments?

HP printers are designed specifically for use with traditional analog phone services. For a digital phone environment (such as DSL/ADSL, PBX, ISDN, or FoIP), digital-to-analog filters or converters might be necessary when setting up the printer for fax.

Note: Depending on the phone company, the printer might not be compatible with all digital service lines or providers, in all digital environments, or with all digital-to-analog converters. Contact the phone company to determine which setup options are best.

Note: When setting up ring pattern detection in a PBX phone system that has different ring patterns for internal and external calls, make sure to dial the printer fax number using an external number for recording the ring pattern.

## Configure the printer

Configuring the fax time, date, and header settings is required to use the fax feature.

#### HP Fax Setup Wizard (Windows)

- 1. Open the HP Printer Assistant.
- Windows 10: From the Start menu, click All Apps, click HP, and then select the printer name.
- Windows 8.1: Click the down arrow in lower left corner of the Start screen, and then select the printer name.
- Windows 8: Right-click an empty area on the Start screen, click All Apps on the app bar, and then select the printer name.
- Windows 7: From the computer desktop, click Start, select All Programs, click HP, click the folder for the printer, select the icon with the printer's name, and then open HP Printer Assistant.
- 2. In the HP Printer Assistant, select Fax, and then select Fax Setup Wizard.
- 3. Follow the on-screen instructions to configure the fax settings.

#### 2-line LCD control panel

- 1. On the printer control panel, press the Setup  $\blacklozenge$  button.
- 2. Select System Setup, and then select Time/Date.
- 3. Select Time/Date.
- 4. Select the 12-hour or 24-hour.
- 5. Use the keypad to enter the current time, and then press the OK button.
- 6. Select the date format.
- 7. Use the keypad to enter the current date, and then press the OK button.
- 8. From the Setup menu, select Fax Setup, and then select Fax Header.
- Use the keypad to enter the fax number, and then press the OK button.  $\Box$  NOTE: The maximum number of characters for the fax number is 20.
	- 10. Use the keypad to enter your company name or header, and then press the OK button.
	- $\equiv$ . NOTE: The maximum number of characters for the fax header is 40.

#### Touchscreen control panel

- 1. From the Home screen on the printer control panel, touch the Setup <sup>@</sup>button.
- 2. Select Fax Setup, and then select Basic Setup.
- 3. Select Time/Date.
- 4. Select the 12-hour or 24-hour.
- 5. Use the keypad to enter the current time, and then touch the OK button.
- 6. Select the date format.
- 7. Use the keypad to enter the current date, and then touch the OK button.
- 8. Select Fax Header.
- 9. Use the keypad to enter the fax number, and then touch the OK button.
- $\blacktriangleright$  NOTE: The maximum number of characters for the fax number is 20. 10. Use the keypad to enter your company name or header, and then

touch the OK button. To enter special characters that are not on the standard keypad, touch the @#\$ button to open a keypad that contains special characters.

NOTE: The maximum number of characters for the fax header is 40.

## **O** Learn more!

For more information about other ways to send faxes, such as scheduling a fax to be sent later or sending faxes from a computer, go to: www.hp.com/support/ljM148MFP or www.hp.com/support/ljM227MFP

## 10. Use the scan feature

Use the HP Scan software on your computer to start a scan job at the printer.

#### Windows

Click Start, select Programs or All Programs, select HP, and then select HP Scan.

### OS X

Go to the Applications folder and open HP Easy Scan.

## **Troubleshooting**

### User Guide

The User Guide includes printer usage and troubleshooting information. It is available on the Web:

- 1. Go to: www.hp.com/support/ljM148MFP or www.hp.com/support/ljM227MFP
- 2. Select the appropriate language, and then select the printer if prompted to, and then click User guides.

#### Check for firmware updates

- 1. Go to: www.hp.com/support/ljM148MFP or www.hp.com/support/ljM227MFP
- 2. Select a printer or category from the list, and then click Drivers.
- 3. Select the operating system, and click the Next button.
- 4. Select Firmware, and click the Download button.

## Control panel help (touchscreen models only)

Touch the Help  $?$  button on the printer control panel to access help topics.

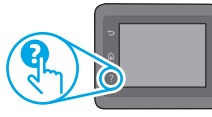

### Additional support resources

For HP's all-inclusive help for the printer, go to: www.hp.com/support/ljM148MFP or www.hp.com/support/ljM227MFP

- Solve problems
- Find advanced configuration instructions
- Download software updates
- Join support forums
- Find warranty and regulatory information
- Mobile printing resources

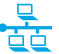

## Wired (Ethernet) network connection (optional)

- Verify that the printer is attached to the correct network port using a cable of the correct length.
- Verify the lights next to the network port are lit.
- Verify the print driver is installed on the computer.
- Test the network connection by pinging the network:

#### Windows

Click Start > Run. Type cmd, and press Enter. Type ping, type a space, type the printer IP address, and then press Enter. Example IP address: 192.168.0.1. To find the printer IP, see "Find the printer IP address."

#### OS X

Open the Network Utility, and type the IP address in the ping pane. Press Enter. Example IP address: 192.168.0.1. To find the printer IP, see "Find the printer IP address."

- If the window displays round-trip times, the network is working.
- If the ping does not work, try restarting the printer and recheck all of the connection steps.

## (() Wireless network connection (wireless models)

- Verify that the network cable is not connected. The printer cannot connect to a wireless network when a network cable is connected.
- Verify that the printer and wireless router are turned on and have power. Also make sure the wireless switch is turned on.
- Verify that the printer is within the range of the wireless network. For most networks, the printer must be within 30 m (100 ft) of the wireless access point (wireless router).
- Verify the print driver is installed on the computer.
- Verify that the computer and printer connect to the same wireless network.
- For Mac, verify that the wireless router supports Bonjour.
- Restart the wireless router.

## Fax troubleshooting (fdw models only)

#### Verify the physical connection

- Verify that the phone cord is connected to the fax  $\mathbf{F}$  port on the back of the printer and to the wall jack.
- For an extension phone or other additional device, verify the phone cord is connected to the telephone  $\bigcirc$  port on the back of the printer and to the device.
- If outgoing phone calls fail because no dial tone is detected or the line is busy, connect to a different phone line.
- For Fax over IP service, reduce the Fax Speed, and turn off Error Correction Mode from the Fax Settings menu on the printer control panel.

#### Verify the printer fax settings

- To use a voice-mail service from the phone company or service provider, make sure that the printer Rings to Answer setting is set to be fewer rings than the telephone answering machine.
- If multiple phone numbers are assigned to the same physical phone line and the line is shared by multiple devices, make sure that the printer is set to the correct distinctive ring setting. Use a setting in which the printer answers faxes and ignores other ring types.
- Configuring the Fax Speed setting to Medium (V.17) or Slow (V.29) can also improve your ability to send a fax.

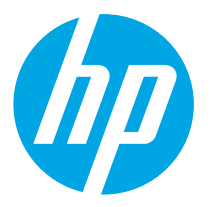

## LaserJet Pro MFP M148-M149 LaserJet Pro MFP M227-M229 Guide de démarrage LaserJet Ultra MFP M230-M231

English................. 1

Português ......... 13 Español ............... 9 Français............... 5

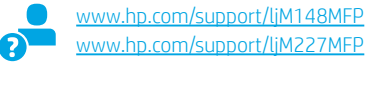

www.register.hp.com

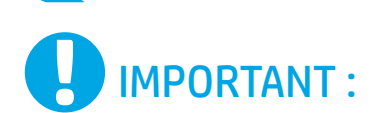

## Suivez les étapes 1 à 3 sur

l'affiche de configuration matérielle de l'imprimante puis passez à l'étape 4.

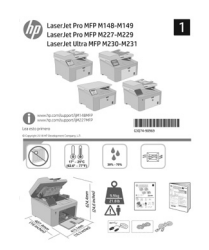

## Besoin d'aide ? - O FAO

Pour consulter les questions fréquentes, rendez-vous à l'adresse www.hp.com/support/ljM227MFPFAQ ou scannez le code QR.

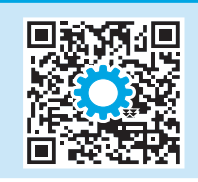

## 4. Configuration initiale sur le panneau de commande

Après avoir allumé l'imprimante, attendez son initialisation. Pour naviguer dans le panneau de commande, utilisez les touches fléchées et le bouton OK. Suivez les instructions sur le panneau de commande pour configurer ces paramètres :

- Language (Langue)
- Emplacement
- Paramètres par défaut

Dans Paramètres par défaut, sélectionnez l'une des options suivantes :

- Autogéré : paramètres par défaut optimisés pour la plupart des utilisateurs qui incluent des étapes d'installation et de configuration guidées et des mises à jour automatiques.
- Géré par le service informatique : paramètres par défaut optimisés pour la facilité d'administration de la flotte. Les paramètres sont entièrement personnalisables après l'installation initiale.

REMARQUE : Sélectionnez la page Informations relatives à l'impression pour imprimer une page qui indique comment modifier les paramètres par défaut.

## 5. Sélectionner la méthode de connexion

## **Connexion USB directement entre** l'imprimante et l'ordinateur

Utilisez un câble USB de type A-à-B.

## Windows

- 1. Ne connectez pas le câble USB avant d'installer le logiciel. Le processus d'installation vous invite à connecter le câble au moment opportun. Si le câble est déjà connecté, redémarrez l'imprimante lorsque le processus d'installation vous invite à connecter le câble.
- 2. Passez à l'étape « 6. Télécharger et installer le logiciel ».

### OS X

ॾॾ

- 1. Pour OS X, connectez le câble USB entre l'ordinateur et l'imprimante avant d'installer le logiciel.
- 2. Passez à l'étape « 6. Télécharger et installer le logiciel ».

## Connexion à un réseau câblé (Ethernet) (facultatif)

Utilisez un câble réseau standard.

- 1. Connectez le câble réseau à l'imprimante et au réseau. Attendez quelques minutes que l'imprimante acquière une adresse réseau.
- 2. Passez à l'étape « 6. Télécharger et installer le logiciel ».

## ((,) Configuration du réseau sans fil (modèles sans fil uniquement)

## Panneaux de commande à écran tactile

- 1. Pour connecter l'imprimante à un réseau sans fil (Wi-Fi), sur le panneau de commande de l'imprimante, appuyez sur le bouton Sans fil.
- 2. Appuyez sur Menu sans fil, puis sur Assistant d'installation sans fil. Sélectionnez le nom du réseau dans la liste SSID, ou entrez le nom du réseau s'il n'y figure pas.
- 3. Entrez la phrase secrète à l'aide du clavier, puis appuyez sur OK.
- 4. Patientez pendant que l'imprimante établit une connexion réseau.
- 5. Sur le panneau de commande de l'imprimante, appuyez sur le bouton Réseau. Si une adresse IP est indiquée, la connexion au réseau a été établie. Si ce n'est pas le cas, patientez quelques minutes et réessayez. Notez l'adresse IP à utiliser lors de l'installation du logiciel. Exemple d'adresse IP : 192.168.0.1

### Panneau de commande LCD à 2 lignes

- Pour connecter l'imprimante à un réseau sans fil (Wi-Fi), assurez-vous que le point d'accès de l'imprimante et l'ordinateur sont activés et que l'ordinateur est connecté au réseau sans fil.
- 2. Un câble USB pourrait être requis durant l'installation du logiciel.
- 3. Pour imprimer à partir d'un ordinateur, passez à la section « 6. Télécharger et installer le logiciel ». Pour imprimer à partir d'un téléphone ou d'une tablette uniquement, passez à l'étape « 7. Impression mobile (facultatif) ».

## **O** Configurer manuellement l'adresse IP

Consultez le guide de l'utilisateur de l'imprimante pour obtenir des informations sur la configuration manuelle de l'adresse IP. Reportez-vous à la section « Dépannage » de ce manuel.

## 6. Télécharger et installer le logiciel

### <u>í</u><br>Méthode 1 : Téléchargement de HP Easy Start (Windows et OS X)

- 1. Visitez la page 123.hp.com/laserjet et cliquez sur Télécharger.
- 2. Suivez les instructions et les invites à l'écran pour enregistrer le fichier sur l'ordinateur.
- 3. Lancez le fichier du logiciel à partir du dossier dans lequel il a été enregistré.

 $\widetilde{\mathbb{F}}$ Méthode 2 : Téléchargement depuis le site Web d'assistance de l'imprimante (Windows et OS X)

- 1. Rendez-vous sur www.hp.com/support/ljM148MFP ou www.hp.com/support/ljM227MFP.
- 2. Sélectionnez Logiciels et pilotes.
- 3. Téléchargez le logiciel adapté à votre modèle d'imprimante et à votre système d'exploitation.
- 4. Lancez le fichier du logiciel à partir du dossier dans lequel il a été enregistré.

### Readiris Pro pour HP

Readiris Pro fournit votre produit HP avec des fonctions de reconnaissance optique de caractères et de numérisation avancées. Convertissez facilement vos documents papier en fichiers PDF modifiables et avec possibilité de recherche, prêts à être stockés et partagés.

Pour télécharger le logiciel sur Internet, rendez-vous sur : www.hp.com/support/ljM148MFP ou www.hp.com/support/ljM227MFP

Sélectionnez Pilotes, puis le système d'exploitation approprié et cliquez sur Suivant. Cliquez sur Application - Tierce, puis sur le bouton Télécharger.

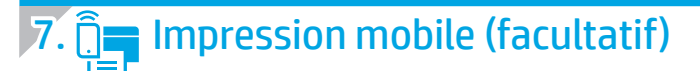

## 7.1 Connexion du produit à un réseau sans fil

Pour imprimer depuis un téléphone ou une tablette, connectez le périphérique au même réseau sans fil que l'imprimante.

Périphériques Apple iOS (AirPrint) : ouvrez le document à imprimer, puis sélectionnez l'icône Action. Sélectionnez Imprimer, puis l'imprimante et appuyez sur Imprimer.

Périphériques Android (4.4 ou plus récents) : ouvrez l'élément à imprimer, puis sélectionnez le bouton Menu. Sélectionnez Imprimer, puis l'imprimante et appuyez sur Imprimer.

Pour certains périphériques, il est nécessaire de télécharger l'application du module d'extension du service d'impression HP sur Google Play.

Windows Phone : téléchargez l'application HP AiO Remote dans le Windows Store.

## En savoir plus sur l'impression mobile

Pour plus d'informations sur ces systèmes d'exploitation et d'autres (Chrome/Google Cloud Print), accédez à www.hp.com/go/LaserJetMobilePrinting ou scannez le code QR ci-dessous.

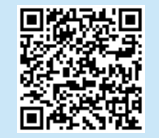

## 7.2 Wi-Fi Direct (modèles sans fil uniquement)

Wi-Fi Direct permet aux périphériques Wi-Fi (smartphones, tablettes ou ordinateurs) d'effectuer une connexion réseau sans fil directement vers l'imprimante sans utiliser de routeur sans fil ou de point d'accès. Les utilisateurs se connectent au signal d'impression directe Wi-Fi de l'imprimante de la même manière qu'ils connectent un périphérique Wi-Fi à un nouveau réseau sans fil ou à une borne d'accès.

### Activer Wi-Fi Direct

Pour activer Wi-Fi Direct depuis le panneau de commande, effectuez la procédure suivante.

1. Panneau de commande LCD à 2 lignes : sur le panneau de commande de l'imprimante, appuyez sur le bouton Configuration  $\bigwedge$ , puis ouvrez le menu Configuration réseau.

Panneaux de commande à écran tactile : sur l'écran d'accueil du panneau de commande de l'imprimante, sélectionnez le bouton Informations de connexion 品/(1)

- 2. Ouvrez les menus suivants :
	- Wi-Fi Direct
	- Paramètres (panneaux de commande à écran tactile uniquement)
	- Activé/Désactivé
- 3. Appuyez sur l'élément de menu Activé. Appuyez sur le bouton Désactivé pour désactiver l'impression Wi-Fi Direct.
- Pour obtenir plus d'informations sur l'impression sans fil et la configuration sans fil, accédez à www.hp.com/go/wirelessprinting.

#### Détecter l'imprimante

- 1. Depuis le périphérique mobile, activez le Wi-Fi, puis recherchez des réseaux sans fil.
- 2. Sélectionnez l'imprimante, qui apparaîtra comme « Direct-nom-modèle » comme indiqué sur le panneau de commande de l'imprimante. Exemple de nom d'imprimante : Direct-bb-HP M277 Laserjet

## 8. Configurer HP ePrint par courrier électronique (facultatif)

Utilisez HP ePrint par courrier électronique pour imprimer des documents en les envoyant en pièce jointe à l'adresse électronique de l'imprimante depuis n'importe quel périphérique activé, même ceux qui ne sont pas sur le même réseau.

Pour utiliser HP ePrint par courrier électronique, l'imprimante doit répondre aux exigences suivantes :

- L'imprimante doit être connectée à un réseau filaire ou sans fil et avoir accès à Internet.
- Les HP Web Services P doivent être activés sur l'imprimante et celle-ci doit être enregistrée auprès de HP Connected.

## Activer les Services Web HP (modèles à écran tactile uniquement)

- 1. Sur l'écran d'accueil du panneau de commande de l'imprimante, appuyez sur le bouton **Informations de connexion**  $\frac{1}{2}$  ( $\binom{1}{1}$ , puis ouvrez les menus suivants :
	- HP ePrint
	- Paramètres
	- Activer les Services Web
- 2. Appuyez sur l'élément de menu **OK**. L'imprimante active les services Web, puis imprime une page d'informations. Celle-ci contient le code de l'imprimante nécessaire pour enregistrer le produit HP sur HP Connected.
- 3. Accédez à www.hpconnected.com pour créer un compte HP ePrint et terminer le processus de configuration.

## 9. Configurer le télécopieur (modèles de télécopie uniquement - facultatif)

## **9.1** Connexion de l'imprimante **19.2**

Cette imprimante est un périphérique analogique. HP recommande de relier l'imprimante à une ligne téléphonique analogique dédiée.

**FU, REMARQUE :** Dans certains pays/régions, il peut être nécessaire d'utiliser un adaptateur pour le cordon téléphonique fourni avec l'imprimante.

Connectez le cordon téléphonique fourni avec l'imprimante au port de télécopie **v** sur l'imprimante et à la prise téléphonique murale.

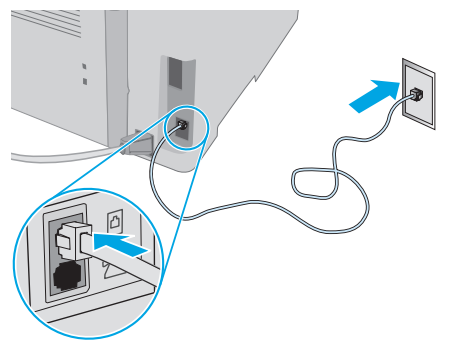

### **O** Comment puis-je connecter un répondeur ou un téléphone supplémentaire ?

- 1. Retirez la prise du port du téléphone
- 2. Débranchez le cordon téléphonique du répondeur de la prise téléphonique, puis connectez-le au port du téléphone ? sur l'imprimante.
- 3. Connectez le cordon téléphonique fourni avec l'imprimante au port de télécopie **e** sur l'imprimante et à la prise téléphonique murale.

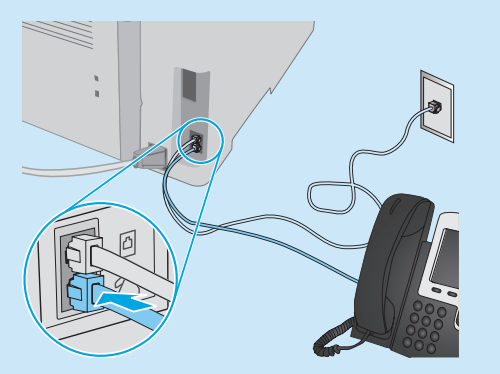

### **O** Comment puis-je configurer les imprimantes HP dans des environnements de téléphonie numérique ?

Les imprimantes HP sont spécifiquement conçues pour être utilisées avec les services téléphoniques analogiques classiques. Pour un environnement de téléphonie numérique (tels que DSL/ADSL, PBX, RNIS ou FoIP), des filtres ou des convertisseurs numérique-analogique pourraient être nécessaires lors de la configuration de l'imprimante pour la télécopie.

Remarque: Selon la compagnie de téléphone, l'imprimante pourrait ne pas être compatible avec toutes les lignes de services numériques ou tous les fournisseurs, dans tous les environnements numériques, ou avec tous les convertisseurs numérique-analogique. Contactez votre compagnie de téléphone pour déterminer les meilleures options de configuration.

Remarque: Lors de l'installation de la détection de modèle de sonnerie sur un système téléphonique PBX qui comporte différents modèles de sonneries pour les appels internes et externes, assurez-vous de composer le numéro de télécopie de l'imprimante en utilisant un numéro externe pour enregistrer le modèle de sonnerie.

## Configuration de l'imprimante

Vous devez configurer les paramètres d'heure, de date et d'en-tête de télécopie pour pouvoir utiliser la fonction de télécopie. Assistant de configuration du télécopieur HP (Windows)

1. Ouvrez l'assistant HP Printer.

- Windows 10 : dans le menu Démarrer, cliquez sur Toutes les applications, sur HP, puis sélectionnez le nom de l'imprimante.
- Windows 8.1 : cliquez sur la flèche vers le bas dans le coin inférieur gauche de l'écran Démarrer, puis sélectionnez le nom de l'imprimante.
- Windows 8 : cliquez avec le bouton droit de la souris sur une zone vide de l'écran Démarrer, cliquez sur Toutes les applications dans la barre d'applications, puis sélectionnez le nom de l'imprimante.
- Windows 7 : à partir du bureau de l'ordinateur, cliquez sur Démarrer, sélectionnez Tous les programmes, cliquez sur HP, cliquez sur le dossier de l'imprimante, sélectionnez l'icône présentant le nom de l'imprimante, puis ouvrez l'Assistant HP Printer.
- 2. Dans l'Assistant d'imprimante HP, sélectionnez Télécopie, puis Assistant de configuration du télécopieur.
- 3. Suivez les instructions qui s'affichent à l'écran pour configurer les paramètres de télécopie.

#### Panneau de commande LCD à 2 lignes

- 1. Sur le panneau de commande de l'imprimante, appuyez sur le bouton Configuration
- 2. Sélectionnez Configuration système, puis sélectionnez Heure/Date.
- 3. Sélectionnez Heure/Date.
- 4. Sélectionnez 12 heures ou 24 heures.
- 5. A l'aide du pavé numérique, entrez l'heure actuelle, puis appuyez sur le bouton OK.
- 6. Sélectionnez le format de la date.
- 7. A l'aide du pavé numérique, entrez la date actuelle, puis appuyez sur le bouton OK.
- 8. Dans le menu Configuration, sélectionnez Configuration du télécopieur, puis En-tête de télécopie.
- 9. Utilisez le pavé numérique pour saisir le numéro de télécopie, puis appuyez sur OK.
- REMARQUE : le nombre maximal de caractères pour un numéro de télécopie est de 20.
- 10. Utilisez le pavé numérique pour entrer le nom ou l'en-tête de votre entreprise, puis appuyez sur le bouton OK.
- REMARQUE : le nombre maximal de caractères pour un en-tête de télécopie est de 40.

#### Panneau de commande à écran tactile

- 1. Sur l'écran d'accueil du panneau de commande de l'imprimante, appuyez sur le bouton Configurer ...
- 2. Sélectionnez Configuration de la télécopie, puis sélectionnez Configuration de base.
- 3. Sélectionnez Heure/Date.
- 4. Sélectionnez 12 heures ou 24 heures.
- 5. À l'aide du pavé numérique, entrez l'heure actuelle, puis appuyez sur le bouton OK.
- 6. Sélectionnez le format de la date.
- 7. À l'aide du pavé numérique, entrez la date actuelle, puis appuyez sur le bouton OK.
- 8. Sélectionnez En-tête de télécopie.
- 9. Utilisez le pavé numérique pour saisir le numéro de télécopie, puis appuyez sur le bouton OK.

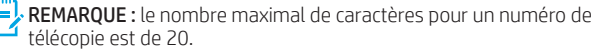

10. A l'aide du pavé numérique, saisissez le nom ou l'en-tête de votre société, puis appuyez sur le bouton OK. Pour saisir des caractères spéciaux non inclus sur le pavé numérique standard, appuyez sur le bouton @#\$ ; un pavé numérique comportant les caractères spéciaux s'affiche.

**FILE**, REMARQUE : le nombre maximal de caractères pour un en-tête de télécopie est de 40.

## **O** Pour en savoir plus

Pour obtenir plus d'informations sur d'autres manières de procéder à l'envoi de télécopies, telles que la planification ultérieure d'une télécopie à envoyer ou l'envoi depuis un ordinateur, consultez le Guide de l'utilisateur sur le CD de l'imprimante ou accédez à : www.hp.com/support/ljM148MFP ou www.hp.com/support/ljM227MFP

## 10. Utiliser la fonction de numérisation

Utilisez le logiciel HP Scan sur votre ordinateur pour lancer un travail de numérisation sur l'imprimante.

### Windows

Cliquez sur Démarrer, sélectionnez Programmes ou Tous les programmes, puis HP, et sélectionnez HP Scan.

OS X

Accédez au dossier Applications et ouvrez HP Easy Scan.

## Dépannage

### Guide de l'utilisateur

Le guide de l'utilisateur comprend des informations relatives à l'utilisation de l'imprimante et au dépannage. Il est également disponible sur le Web :

- Accédez à : www.hp.com/support/ljM148MFP ou www.hp.com/support/ljM227MFP
- 2. Sélectionnez la langue appropriée, puis l'imprimante si vous y êtes invité, et cliquez sur Manuels de l'utilisateur.

## Recherche des mises à jour de micrologiciels

- 1. Accédez à : www.hp.com/support/ljM148MFP ou www.hp.com/support/ljM227MFP
- 2. Sélectionnez une imprimante ou une catégorie dans la liste, puis cliquez sur Pilotes.
- 3. Sélectionnez le système d'exploitation et cliquez sur le bouton Suivant.
- 4. Sélectionnez le micrologiciel et cliquez sur le bouton Télécharger.

### Aide du panneau de commande (modèles à écran tactile uniquement)

Appuyez sur le bouton Aide? sur le panneau de commande de l'imprimante pour accéder aux rubriques d'aide.

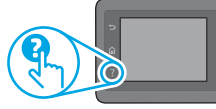

### Ressources d'assistance supplémentaires

Pour l'aide globale de HP relative à l'imprimante, allez sur : www.hp.com/support/ljM148MFP ou www.hp.com/support/ljM227MFP

- Résolution des problèmes
- Recherche d'instructions de configuration avancées
- Téléchargement des mises à jour du logiciel
- Inscription au forum d'assistance
- Recherche d'informations réglementaires et de garantie
- Ressources d'impression mobile

ਬੱਤ

## Connexion à un réseau câblé (Ethernet) (facultatif)

- Vérifiez que l'imprimante est connectée au port réseau approprié à l'aide d'un câble de longueur suffisante.
- Vérifiez que les voyants situés à côté du port réseau sont allumés.
- Vérifiez que le pilote d'impression est bien installé sur l'ordinateur.
- Testez la connexion réseau en exécutant une commande Ping sur le réseau :

#### Windows

Cliquez sur Démarrer > Exécuter. Tapez cmd, puis appuyez sur Entrée. Tapez ping, puis un espace, entrez l'adresse IP de l'imprimante, puis appuyez sur Entrée. Exemple d'adresse IP : 192.168.0.1. Pour trouver l'adresse IP de l'imprimante, consultez la section « Rechercher l'adresse IP de l'imprimante ».

#### OS X

Ouvrez l'utilitaire réseau et tapez l'adresse IP dans le volet de ping. Appuyez sur Entrée. Exemple d'adresse IP : 192.168.0.1. Pour trouver l'adresse IP de l'imprimante, consultez la section « Rechercher l'adresse IP de l'imprimante ».

- Si la fenêtre affiche des temps de propagation en boucle, cela signifie que le réseau est opérationnel.
- Si le ping ne fonctionne pas, essayez de redémarrer l'imprimante et vérifiez à nouveau toutes les étapes de connexion.

## (() Connexion du réseau sans fil (modèles sans fil uniquement)

- Vérifiez que le câble réseau n'est pas connecté. L'imprimante ne peut pas se connecter à un réseau sans fil lorsqu'un câble réseau est connecté.
- Vérifiez que l'imprimante et le routeur sans fil sont sous tension et alimentés. Vérifiez également que l'interrupteur sans fil est activé.
- Vérifiez que l'imprimante se trouve dans la plage du réseau sans fil. Pour la plupart des réseaux, l'imprimante doit se trouver dans une plage de 30 m (100 pi) du point d'accès sans fil (routeur sans fil).
- Vérifiez que le pilote d'impression est bien installé sur l'ordinateur.
- Vérifiez que l'ordinateur et l'imprimante se connectent au même réseau sans fil.
- Pour Mac, vérifiez que le routeur sans fil prend en charge Bonjour.
- Redémarrez le routeur sans fil.

## Dépannage de la télécopie (modèles fdw uniquement)

### Vérifier la connexion physique

- Vérifiez que le cordon téléphonique est connecté au port de télécopie situé à l'arrière de l'imprimante et à la prise murale.
- Pour un téléphone ou un autre périphérique supplémentaire, vérifiez que le cordon téléphonique est connecté au port du téléphone  $\cap$  situé à l'arrière de l'imprimante et au périphérique.
- Si les appels téléphoniques sortants échouent car aucune tonalité n'est détectée ou que la ligne est occupée, connectez-vous à une ligne de téléphone différente.
- Pour FoIP, réduisez la vitesse de télécopie et désactivez le mode de correction d'erreur du menu des paramètres de télécopie sur le panneau de commande de l'imprimante.

### Vérifier les paramètres de télécopie de l'imprimante

- Pour utiliser un service de messagerie vocale de la compagnie de téléphone ou du fournisseur de services, assurez-vous que le paramètre Sonneries avant réponse est défini sur moins de sonneries que le répondeur téléphonique.
- Si plusieurs numéros de téléphone sont affectés à la même ligne téléphonique physique et que celle-ci est partagée par plusieurs périphériques, assurez-vous que l'imprimante est définie sur le réglage correct de sonnerie distincte. Utilisez un paramètre dans lequel l'imprimante répond aux télécopies et ne tient pas compte des autres types de sonneries.
- La configuration des paramètres de vitesse de télécopie sur moyenne (V.17) ou lente (V.29) peut également améliorer votre capacité à envoyer un fax.

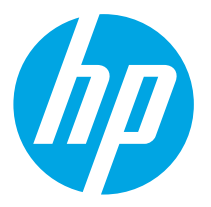

## Guía de introducción LaserJet Pro MFP M148-M149 LaserJet Pro MFP M227-M229 LaserJet Ultra MFP M230-M231

English................. 1

Français............... 5

Español ............... 9

Português ......... 13

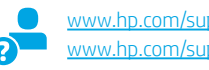

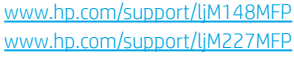

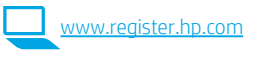

# IMPORTANTE:

Siga los **pasos 1 - 3** del folleto de configuración del hardware de la impresora y, después, continúe con el paso 4.

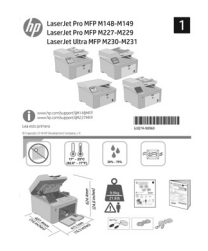

## ¿Necesita ayuda? - Preguntas más frecuentes

Para acceder a las preguntas más frecuentes, vaya a www.hp.com/support/ljM227MFPFAQ o escanee el código QR.

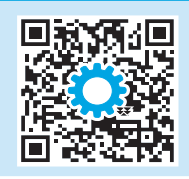

## 4. Configuración inicial en el panel de control

Después de encender la impresora, espere a que se inicialice. Para navegar por el panel de control, utilice los botones de flecha y el botón Aceptar. Siga las indicaciones del panel de control para configurar estos ajustes:

- Idioma
- Ubicación
- Configuración predeterminada
- En Configuración predeterminada seleccione una de estas opciones:
- Autogestionado: ajustes predeterminados optimizados para la mayoría de usuarios que incluyen la configuración guiada y los pasos de configuración y las actualizaciones automáticas.
- Gestionado por TI: ajustes predeterminados optimizados para una gestionabilidad de la flota. La configuración puede personalizarse completamente después de la configuración inicial.

NOTA: Seleccione Imprimir página de información para imprimir una página que indica cómo cambiar la configuración predeterminada.

## 5. Selección del método de conexión

## Conexión USB directamente entre la

impresora y el equipo

Utilice un cable USB de tipo A a B.

## Windows

- 1. No conecte el cable USB antes de instalar el software. El proceso de instalación del software muestra un aviso para conectar el cable en el momento adecuado. Si el cable ya está conectado, reinicie la impresora cuando el proceso de instalación muestre el aviso para conectar el cable.
- 2. Continúe con "6. Descarga e instalación del software".

## OS X

- 1. Para OS X, conecte el cable USB entre el equipo y la impresora antes de instalar el software.
- 2. Continúe con "6. Descarga e instalación del software".

## Conexión a una red por cable (Ethernet) (opcional)

Utilice un cable de red estándar.

- 1. Conecte el cable de red a la impresora y a la red. Espere unos minutos a que la impresora obtenga la dirección de red.
- 2. Continúe con "6. Descarga e instalación del software".

## ((,) Conexión de la red inalámbrica (solo modelos inalámbricos)

## Paneles de control con pantalla táctil

- 1. Para conectar la impresora a una red inalámbrica (Wi-Fi), toque el botón Configuración inalámbrica en el panel de control de la impresora.
- 2. Toque Menú inalámb. y, a continuación, toque Asist. config. inalám. Seleccione el nombre de la red en la lista SSID o introduzca el nombre de la red si no lo encuentra en la lista.
- 3. Utilice el teclado para introducir la dirección y, a continuación, toque el botón Aceptar.
- 4. Espere mientras la impresora establece una conexión de red.
- 5. En el panel de control de la impresora, toque el botón Red. Si aparece una dirección IP, se habrá establecido la conexión de red. Si no, espere unos minutos más e inténtelo de nuevo. Anote la dirección IP que se usará durante la instalación del software. Dirección IP de ejemplo: 192.168.0.1

## Paneles de control de 2 líneas/LCD

- 1. Antes de conectar la impresora a una red inalámbrica (Wi-Fi), asegúrese de que la impresora, el punto de acceso y el equipo estén encendidos y de que el equipo esté conectado a la red inalámbrica.
- 2. Es posible que se necesite un cable USB durante la instalación del software.
- 3. Para imprimir desde un ordenador, continúe con "6. Descarga e instalación del software". Para imprimir solamente desde un teléfono o una tableta, continúe con el paso "7. Impresión móvil (opcional)".

## Configuración manual de la dirección IP

Consulte la guía del usuario de la impresora para obtener información acerca de cómo configurar la dirección IP de manera manual. Consulte la sección "Solución de problemas" de esta guía.

## 6. Descarga e instalación del software

### Método 1: Descarga desde HP Easy Start (Windows y OS X)

- 1. Vaya a <u>123.hp.com/laserjet</u> y haga clic en **Descargar.**<br>2. Siga las instrucciones e indicaciones en pantalla para gua
- 2. Siga las instrucciones e indicaciones en pantalla para guardar el archivo en el equipo.
- 3. Inicie el archivo de software de la carpeta en la que se guardó el archivo.

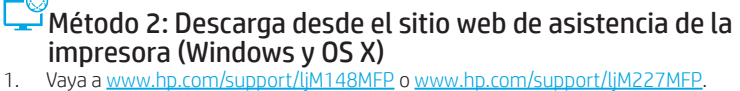

- 1. Vaya a <u>www.hp.com/support/ljM148MFP</u> o www.hp.com/support/ljM227MFP.<br>2. Seleccione **Software y controladores.**
- 2. Seleccione **Software y controladores.**<br>3. Descarque el software para su modelo
- 3. Descargue el software para su modelo de impresora y sistema operativo.
- 4. Inicie el archivo de software de la carpeta en la que se guardó el archivo.

### Readiris Pro para HP

Readiris Pro le da a su producto HP funciones avanzadas de reconocimiento óptico de caracteres (OCR) y escaneo. Convierta fácilmente los documentos impresos en archivos PDF que puede editar, guardar y compartir, además de poder hacer búsquedas.

Para descargar el software de la Web, vaya a: www.hp.com/support/ljM148MFP o www.hp.com/support/ljM227MFP

Seleccione Controladores y el sistema operativo correspondiente; después, haga clic en Siguiente. Haga clic en Aplicación de terceros y, a continuación, en el botón Descargar.

## **T** Impresión móvil (opcional)

## 7.1 Conexión del dispositivo a la red inalámbrica

Para imprimir desde un teléfono o una tableta, conecte el dispositivo a la misma red inalámbrica que la impresora.

Dispositivos iOS de Apple (AirPrint): Abra el elemento que desea imprimir y seleccione el icono Acción. Seleccione primero Imprimir, después la impresora y por último, de nuevo, Imprimir.

Dispositivos Android (4.4 o más recientes): Abra el elemento que desee imprimir y seleccione el botón Menú. Seleccione primero Imprimir, después la impresora y por último, de nuevo, Imprimir.

Algunos dispositivos requieren que se descargue el complemento HP Print Service de Play Store de Google.

Windows Phone: Descargue la aplicación HP AiO Remote de Windows Store.

## Obtener más información sobre la impresión móvil

Para obtener más información acerca de este y otros sistemas operativos (Chrome/Google Cloud Print) vaya a www.hp.com/go/LaserJetMobilePrinting o escanee el código QR a continuación.

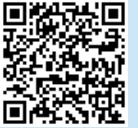

## 7.2 Wi-Fi Direct (solo modelos inalámbricos)

Wi-Fi Direct permite que los dispositivos con capacidad Wi-Fi, como por ejemplo, los teléfonos inteligentes, las tabletas o los equipos, realicen conexiones de red inalámbricas directamente a la impresora sin utilizar un direccionador ni un punto de acceso inalámbricos. Conéctese a la señal directa de Wi-Fi Direct de la impresora del mismo modo que conecta un dispositivo con capacidad Wi-Fi a una red inalámbrica nueva o a un punto de acceso inalámbrico.

#### Activar Wi-Fi Direct

Para habilitar Wi-Fi Direct desde el panel de control, realice los siguientes pasos.

1. Paneles de control de 2 líneas/LCD: En el panel de control de la impresora, pulse el botón Configuración  $\bigwedge y$ , a continuación, abra el menú Configuración de red.

Paneles de control con pantalla táctil: En la pantalla de inicio del panel de control de la impresora, seleccione el botón de información de conexión  $\mathbb{E}/\mathbb{F}$ 

- 2. Abra los siguientes menús:
	- Wi-Fi Direct
	- Configuración (solo para paneles de control con pantalla táctil)
	- Activado/desactivado
- 3. Toque el elemento del menú **Activada**. Toque el botón de **desactivación** para desactivar la impresión con Wi-Fi Direct.
- Para obtener más información sobre la impresión inalámbrica y la configuración inalámbrica, vaya a www.hp.com/go/wirelessprinting.

#### Detección de la impresora

- 1. En el dispositivo móvil, active la conectividad Wi-Fi y busque redes inalámbricas.
- 2. Seleccione la impresora, que en el panel de control de la impresora se muestra como "Direct-modelo-nombre". Nombre de impresora de ejemplo: Direct-bb-HP M277 Laserjet

## 8. Configuración de HP ePrint a través del correo electrónico (opcional)

Utilice HP ePrint a través del correo electrónico para imprimir documentos enviándolos como adjunto de un mensaje de correo electrónico a la dirección de correo de la impresora desde cualquier dispositivo que tenga acceso al correo electrónico, incluso desde dispositivos que no están en la misma red.

Para utilizar HP ePrint a través del correo electrónico, la impresora debe cumplir los requisitos siguientes:

- La impresora debe estar conectada a una red por cable o inalámbrica y disponer de acceso a Internet.
- Los servicios web de HP deben estar activados en la impresora, la cual debe estar registrada en HP Connected.

### Activación de los servicios Web de HP (solo para los modelos con pantalla táctil)

- 1. En la pantalla de inicio del panel de control de la impresora, toque el botón **Información de conexión**  $\frac{1}{2}$  **/**  $\binom{1}{1}$  v abra los menús siguientes:
	- HP ePrint
		- **Configuración**
	- Activar servicios web
- 2. Toque el elemento del menú Aceptar. La impresora activa los servicios web y luego imprime una página de información. La página de información contiene un código de la impresora que se utiliza para registrar la impresora HP en HP Connected.
- 3. Vaya a www.hpconnected.com para crear una cuenta HP ePrint y completar el proceso de instalación.

## Configuración de fax (solo para modelos con fax, opcional)

## 9.1 Conexión de la impresora de la segunda de la segunda de la segunda de la segunda de la segunda de la segunda de la segunda de la segunda de la segunda de la segunda de la segunda de la segunda de la segunda de la segun

La impresora es un dispositivo analógico. HP recomienda utilizar la impresora con una línea de teléfono analógica exclusiva.

**WOTA:** En algunos países/regiones podría ser necesario utilizar el adaptador para cable telefónico incluido con la impresora. Conecte el cable telefónico suministrado con la impresora al puerto de fax de la impresora y a la toma telefónica de la pared.

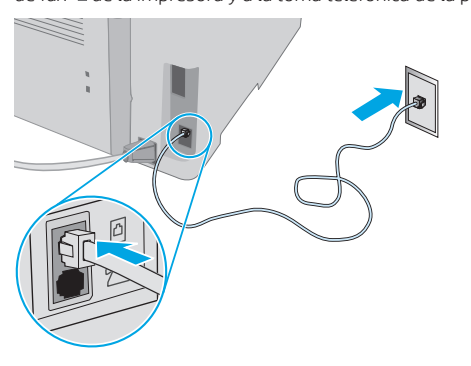

### **O** ¿Cómo conecto un contestador o un teléfono con extensión?

- 1. Extraiga la clavija del puerto telefónico $\bigcap$ .
- 2. Desconecte el cable telefónico del contestador de la toma telefónica y, a continuación, conéctelo al puerto telefónico de la impresora $\overline{\bigcap}$
- 3. Conecte el cable telefónico suministrado con la impresora al puerto de fax  $\blacksquare$  de la impresora y a la toma telefónica de la pared.

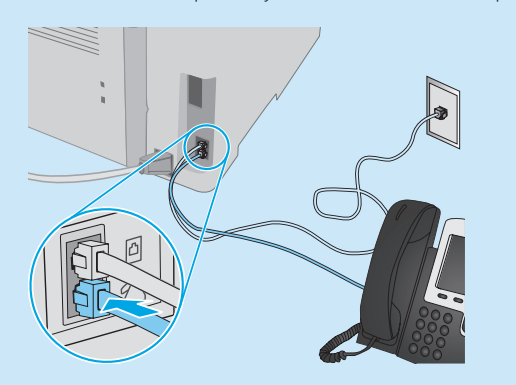

## ¿Cómo configuro las impresoras HP en entornos telefónicos digitales?

Las impresoras HP están específicamente diseñadas para utilizarse en servicios de telefonía analógica tradicionales. En un entorno telefónico digital (como DSL/ADSL, PBX, RDSI o FoIP), es posible que sean necesarios filtros de digital a analógico o convertidores cuando se realice el ajuste de la impresora para fax.

Nota: En función de la compañía telefónica, es posible que la impresora no sea compatible con todas las líneas de servicio digital o proveedores, en todos los entornos digitales ni con todos los convertidores de digital a analógico. Póngase en contacto con la compañía telefónica para determinar qué opciones de configuración son las mejores.

Nota: Cuando ajuste la detección del patrón de tono en un sistema de teléfono PBX que tenga diferentes patrones de tono para llamadas internas y externas, asegúrese de marcar el número de fax de la impresora mediante un número externo para grabar el patrón de tono.

#### Configuración de la impresora

Se deben configurar los ajustes de hora, fecha y encabezado de fax para utilizar la función de fax del producto.

#### Asistente de configuración de fax de HP (Windows)

- 1. Abra HP Printer Assistant.
	- Windows 10: En el menú Inicio, haga clic en Todas las aplicaciones, haga clic en HP y, a continuación, seleccione el nombre de la impresora.
- Windows 8.1: En la esquina inferior izquierda de la pantalla, haga clic en la pantalla Inicio y seleccione el nombre de la impresora.
- Windows 8: Haga clic derecho en un área vacía de la pantalla de inicio. Haga clic en Todas las aplicaciones en la barra de aplicaciones y, a continuación, seleccione el nombre de la impresora.
- Windows 7: En el escritorio del equipo, haga clic en Inicio y seleccione Todos los programas. Luego, haga clic en HP y, en la carpeta de la impresora, seleccione el icono con el nombre de la impresora. A continuación, abra HP Printer Assistant.
- 2. En HP Printer Assistant, seleccione Fax y, a continuación, seleccione Asistente de configuración de fax.
- 3. Siga las instrucciones de la pantalla para configurar los ajustes de fax. Panel de control LCD de 2 líneas
- 1. En el panel de control de la impresora, pulse el botón Configuración  $\sum$
- 2. Seleccione Configuración del sistema y, a continuación, Hora/fecha.
- 3. Seleccione Hora/fecha.
- 4. Seleccione el formato de 12 horas o de 24 horas.
- 5. Escriba la hora actual en el teclado y, a continuación, pulse el botón Aceptar.
- 6. Seleccione el formato de fecha.
- 7. Escriba la fecha actual en el teclado y, a continuación, pulse el botón Aceptar.
- 8. En el menú Configuración, seleccione Configuración de fax y, después, Encabezado de fax.
- 9. Escriba el número de fax en el teclado y, a continuación, pulse el botón Aceptar.
- $\ket{=}$ NOTA: El número máximo de caracteres para el número de fax es de 20.
- 10. Escriba el nombre o el encabezado de la empresa en el teclado y, a continuación, pulse el botón Aceptar.
- NOTA: El número máximo de caracteres para el encabezado de fax es de 40.

#### Panel de control con pantalla táctil

- 1. En la pantalla de inicio del panel de control de la impresora, toque el botón Configuración <sup>..</sup>
- 2. Seleccione Configuración de fax y, a continuación Configuración básica.
- 3. Seleccione Hora/fecha.
- 4. Seleccione el formato de 12 horas o de 24 horas.
- 5. Escriba la hora actual en el teclado y, a continuación, toque el botón Aceptar.
- 6. Seleccione el formato de fecha.
- 7. Escriba la fecha actual en el teclado y, a continuación, toque el botón Aceptar.
- 8. Seleccione Encabezado de fax.
- 9. Escriba el número de fax en el teclado y, a continuación, toque el botón Aceptar.
- NOTA: El número máximo de caracteres para el número de fax es de 20.
- 10. Escriba el nombre o el encabezado de la empresa en el teclado y, a continuación, toque el botón Aceptar. Para introducir caracteres especiales que no se encuentran en el
	- teclado estándar, toque el botón @#\$ para abrir un teclado que contiene los caracteres especiales.
- NOTA: El número máximo de caracteres para el encabezado de fax es de 40.

## Obtener más información

Para obtener más información sobre otras maneras de enviar faxes, como programar un fax para que se envíe más tarde o enviar faxes desde un equipo, vaya a: www.hp.com/support/ljM148MFP o www.hp.com/support/ljM227MFP

## 10. Uso de la función de escaneado

Utilice el software HP Scan en el equipo para iniciar un trabajo de escaneado en la impresora.

## Windows

Haga clic en Inicio, seleccione Programas o Todos los programas, después HP y, por último HP Scan.

## Troubleshooting (Solución de problemas)

## Guía del usuario

En la Guía del usuario se incluye información sobre el uso de la impresora y solución de problemas. Esta disponible en la web:

- 1. Vaya a: www.hp.com/support/ljM148MFP o www.hp.com/support/ljM227MFP
- 2. Seleccione el idioma correspondiente, la impresora si así se le indica y, luego, haga clic en Guías del usuario.

## Comprobar las actualizaciones del firmware

- 1. Vaya a: www.hp.com/support/ljM148MFP o www.hp.com/support/ljM227MFP
- 2. Seleccione una impresora o una categoría en la lista y, a continuación, haga clic en Controladores.
- 3. Seleccione el sistema operativo y haga clic en el botón Siguiente. 4. Seleccione Firmware y haga clic en el botón Descargar.

## Ayuda del panel de control (solo modelos con pantalla táctil)

Toque el botón Ayuda ? en el panel de control de la impresora para acceder a los temas de ayuda.

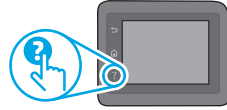

OS X

### Recursos de asistencia adicional

En caso de que desee obtener ayuda integral de HP para la impresora, vaya a: www.hp.com/support/ljM148MFP o www.hp.com/support/ljM227MFP

- Solucionar problemas
- Buscar instrucciones de configuración avanzada

Vaya a la carpeta Aplicaciones y abra HP Easy Scan.

- Descargar las actualizaciones de software
- Participar en foros de asistencia
- Buscar información legal y sobre la garantía
- Utilizar los recursos de impresión móvil

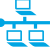

## $\frac{1}{\sqrt{1-\epsilon}}$  Conexión a una red por cable (Ethernet) (opcional)

- Compruebe que la impresora esté conectada al puerto de red correcto mediante un cable de la longitud apropiada.
- Verifique que las luces que hay junto al puerto de red estén encendidas.
- Compruebe que el controlador de impresión esté instalado en el equipo.
- Compruebe la disponibilidad de recursos de red (ping) para probar la conexión de red.

### Windows

Haga clic en Inicio > Ejecutar. Escriba cmd y pulse Intro. Escriba ping, introduzca un espacio, escriba la dirección IP de la impresora y, a continuación, pulse Intro. Dirección IP de ejemplo: 192.168.0.1. Para obtener la dirección IP de la impresora, consulte la sección "Obtener la dirección IP de la impresora".

#### OS X

Abra la Utilidad de red y escriba la dirección IP en el panel ping. Pulse Intro. Dirección IP de ejemplo: 192.168.0.1. Para obtener la dirección IP de la impresora, consulte la sección "Obtener la dirección IP de la impresora".

- Si en la ventana se muestran tiempos de recorrido de ida y vuelta, la red está funcionando.
- Si la comprobación de la disponibilidad de recursos de red (ping) no funciona, pruebe a reiniciar la impresora y revise de nuevo todos los pasos de conexión.

## **(( )** Conexión de la red inalámbrica (modelos inalámbricos)

- Verifique que el cable de red no esté conectado. La impresora no puede conectarse a una red inalámbrica cuando se conecta un cable de red.
- Compruebe que la impresora y el direccionador inalámbrico estén encendidos y tengan alimentación. Asegúrese también de que el interruptor inalámbrico esté encendido.
- Compruebe que la impresora se encuentre dentro del alcance de la red inalámbrica. Para la mayoría de las redes, la impresora debe encontrarse dentro de un alcance de 30 m (100 pies) del punto de acceso inalámbrico (direccionador inalámbrico).
- Compruebe que el controlador de impresión esté instalado en el equipo.
- Compruebe que el equipo y la impresora estén conectados a la misma red inalámbrica.
- En Mac, verifique que el direccionador inalámbrico sea compatible con Bonjour.
- Reinicie el direccionador inalámbrico.

## Solución de problemas de fax (solo modelos fdw)

#### Verifique la conexión física

- Verifique que el cable telefónico esté conectado al puerto de fax  $\blacksquare$  en la parte posterior de la impresora y de la toma de pared.
- En un teléfono de extensión u otro dispositivo adicional, verifique que el  $\overline{\text{c}}$ able telefónico está conectado al puerto telefónico $\Omega$ en la parte posterior de la impresora y al dispositivo.
- Si las llamadas telefónicas salientes fallan debido a que no se detecta tono de llamada o porque la línea está ocupada, conéctese a una línea telefónica diferente.
- Para el servicio de fax sobre IP, reduzca la velocidad de fax y desactive el modo de corrección de errores en el menú Configuración de fax del panel de control de la impresora.

### Verificación de los ajustes de fax de la impresora

- Para utilizar un servicio de correo por voz de la compañía telefónica o del proveedor del servicio, asegúrese de que el ajuste Tonos para contestar de la impresora esté ajustado en menos tonos que el contestador.
- Si se han asignado varios números de teléfono a la misma línea telefónica física y la línea se comparte por varios dispositivos, asegúrese de que la impresora está configurada para corregir el ajuste de tono distintivo. Utilice un ajuste con que la impresora responda a los faxes e ignore otros tipos de tono.
- Si configura el ajuste de Velocidad de fax en Medio (valor 17) o en Lento (valor 29) también puede mejorar la capacidad de enviar un fax.

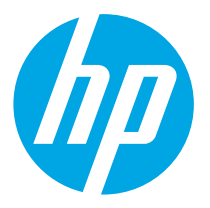

## LaserJet Pro MFP M148-M149 LaserJet Pro MFP M227-M229 Guia de Introdução LaserJet Ultra MFP M230-M231

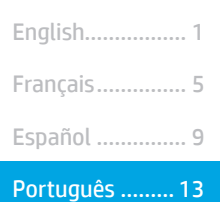

www.hp.com/support/ljM148MFP www.hp.com/support/ljM227MFP

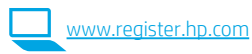

# IMPORTANTE:

## Siga as **Etapas 1 a 3**

no pôster de configuração de hardware da impressora, então prossiga para a Etapa 4.

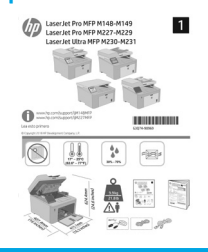

## Precisa de ajuda? - O Perguntas frequentes

Para Perguntas frequentes, acesse www.hp.com/support/ljM227MFPFAQ ou leia o código QR.

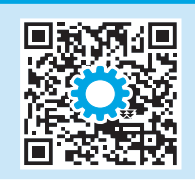

## 4. Configuração inicial no painel de controle

Depois de ligar a impressora, aguarde sua inicialização. Para navegar no painel de controle, use os botões de seta e o botão OK. Siga as instruções no painel de controle para definir estas configurações:

- Idioma
- Local
- Configurações padrão

Em Configurações padrão, selecione uma destas opções:

- Autogerenciado: configurações padrão otimizadas para a maioria dos usuários que incluem etapas guiadas de instalações e configurações e atualizações automáticas.
- Gerenciado por TI: configurações padrão otimizadas para capacidade de gerenciamento de frota. As configurações podem ser completamente personalizadas após a configuração inicial.

NOTA: Selecione a Página Informações de impressão para imprimir uma página que instrua como alterar as configurações padrão.

## 5. Selecionar o método de conexão

## Conexão USB direta entre a impressora e o computador

É necessário utilizar um cabo USB do tipo A a B.

## Windows

- 1. Não conecte o cabo USB antes de instalar o software. O processo de instalação solicitará a conexão do cabo no momento apropriado. Se o cabo já estiver conectado, reinicie a impressora quando a instalação solicitar a conexão do cabo.
- 2. Prossiga para "6. Download e instalação do software"

## OS X

- 1. Para OS X, conecte o cabo USB entre o computador e a impressora antes de instalar o software.
- 2. Prossiga para "6. Download e instalação do software"

#### Conexão de rede com fio (Ethernet) 茴茴

(opcional) Use um cabo de rede padrão.

- 1. Conecte o cabo de rede à impressora e à rede. Aguarde alguns minutos até a impressora adquirir um endereço de rede.
- 2. Prossiga para "6. Download e instalação do software"

## ((,) Conexão da rede sem fio (somente modelos sem fio)

## Painéis de controle com tela sensível ao toque

- 1. Para conectar a impressora a uma rede sem fio (Wi-Fi), no painel de controle da impressora, toque no botão Sem fio.
- Toque no Menu sem fio e então toque no Assistente de configuração sem fio. Selecione o nome da rede na lista SSID ou insira o nome da rede caso ela não esteja listada.
- Use o teclado para inserir a senha e, em seguida, toque no botão OK.
- 4. Aguarde enquanto a impressora estabelece uma conexão de rede.
- 5. No painel de controle da impressora, toque no botão Rede. Se um endereço IP estiver na lista, a conexão de rede foi estabelecida. Caso contrário, aguarde mais alguns minutos e tente novamente. Anote o endereço IP para utilizá-lo durante a instalação do software. Exemplo de endereço IP: 192.168.0.1

## Painéis de controle LCD de 2 linhas

- 1. Para conectar a impressora a uma rede sem fio (Wi-Fi), verifique se a impressora, o ponto de acesso e o computador estão ligados e se o computador está conectado à rede sem fio.
- 2. Pode ser necessário usar um cabo USB durante a instalação do software.
- 3. Para imprimir em um computador, continue com "6. Baixe e instale o software". Para imprimir somente de um smartphone ou de um tablet, prossiga para "7. Impressão móvel (opcional)".

## **O** Configurar manualmente o endereco IP

Consulte o guia do usuário da impressora para obter informações sobre como configurar o endereço IP manualmente. Consulte a seção "Solução de problemas" deste guia.

## 6. Download e instalação do software

## Método 1: Faça download do HP Easy Start (Windows e OS X)

- 1. Acesse <u>123.hp.com/laserjet</u> e clique em **Download**.<br>2. Siga as instruções na tela e os comandos para salva
- 2. Siga as instruções na tela e os comandos para salvar o arquivo no computador.
- 3. Inicie o arquivo de software a partir da pasta em que ele foi salvo.

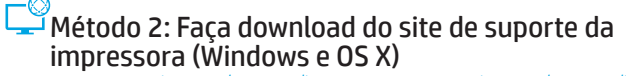

- 1. Acesse www.hp.com/support/ljM148MFP ou www.hp.com/support/ljM227MFP<br>2. Selecione **Software e drivers.**
- 2. Selecione **Software e drivers.**<br>3. Eaca o download do software p
- 3. Faça o download do software para seu modelo de impressora e sistema operacional.
- 4. Inicie o arquivo de software a partir da pasta em que ele foi salvo.

## Readiris Pro for HP

O Readiris Pro fornece ao seu produto HP OCR avançado e recursos de digitalização. Converta facilmente seus documentos em papel em arquivos PDF que podem ser editados e pesquisados, prontos para serem armazenados e compartilhados.

Para fazer download do software pela Web, acesse: www.hp.com/support/liM148MFP ou www.hp.com/support/liM227MFP

Selecione Drivers. Em seguida, selecione o sistema operacional apropriado e clique em Avançar. Clique em Aplicativo - terceiros e, em seguida clique no botão Download.

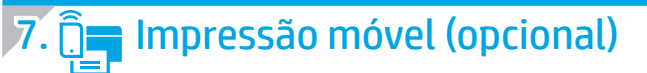

### 7.1 Conectar o dispositivo à rede sem fio

Para imprimir usando um telefone ou tablet, conecte o dispositivo à mesma rede sem fio em que a impressora está.

Dispositivos Apple iOS (AirPrint): Abra o item a ser impresso e selecione o ícone Ação. Selecione Imprimir, selecione a impressora e depois Imprimir.

Dispositivos Android (4.4 ou versões posteriores): Abra o item a ser impresso e selecione o botão Menu. Selecione Imprimir, selecione a impressora e depois Imprimir.

Alguns dispositivos exigem que o plug-in HP Print Service seja baixado da Google Play Store.

Windows Phone: Baixe o aplicativo HP AiO Remote da Windows Store.

#### Saiba mais sobre a impressão móvel

Para obter mais informações sobre esses e outros sistemas operacionais (Chrome/Google Cloud Print), acesse www.hp.com/go/LaserJetMobilePrinting ou digitalize o código QR abaixo.

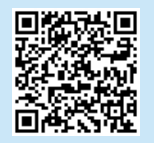

### 7.2 Wi-Fi Direct (somente modelo sem fio)

O Wi-Fi Direct permite que dispositivos compatíveis com Wi-Fi, como smartphones, tablets ou computadores, façam uma conexão de rede sem fio diretamente com a impressora sem o uso de um ponto de acesso ou roteador sem fio. Conecte-se ao sinal Wi-Fi Direct da impressora da mesma maneira que dispositivos compatíveis com Wi-Fi se conectam a uma nova rede sem fio ou hotspot.

### Ativar o Wi-Fi Direct

Para habilitar o Wi-Fi Direct no painel de controle, conclua as etapas a seguir.

- 1. Painéis de controle LCD de 2 linhas: No painel de controle da impressora, pressione o botão de Configuração e, em seguida, abra o menu Configuração de Rede. Painéis de controle com tela sensível ao toque: Na tela Inicial do painel de controle da impressora, selecione o botão Informações
- de conexão  $\frac{\mu}{\det}$ / $\left(\mathbf{r}\right)$ 2. Abra os seguintes menus:
- - Wi-Fi Direct
	- Configurações (apenas em painéis de controle com tela sensível ao toque)
	- Ativar/Desativar
- 3. Toque no item de menu Ligar. Toque no botão Off (Desativar) para desativar a impressão Wi-Fi Direct.
- Para obter mais informações sobre impressão e configuração sem fio, acesse www.hp.com/go/wirelessprinting.

### Descobrir a impressora

- 1. No dispositivo móvel, ative a conexão Wi-Fi e procure redes sem fio.
- 2. Selecione a impressora, que será mostrada como 'Direct-nome-domodelo', como mostrado no painel de controle da impressora. Nome da impressora de exemplo: Direct-bb-HP M277 Laserjet

## 8. Configurar o HP ePrint por e-mail (opcional)

Use o HP ePrint via e-mail para imprimir documentos enviando-os como um anexo de e-mail para o endereço de e-mail da impressora de qualquer dispositivo compatível com e-mail, mesmo de dispositivos que não estejam na mesma rede.

Para usar o HP ePrint via e-mail, a impressora deverá atender a estes requisitos:

- A impressora deve estar conectada a uma rede com ou sem fio e ter acesso à Internet.
- Os Serviços da Web HP devem estar habilitados na impressora, e ela deverá estar registrada no HP Connected.

### Ativar o HP Web Services (somente modelos com tela sensível ao toque)

- 1. Na tela inicial do painel de controle da impressora, toque no botão Informações de conexão  $\frac{1}{2}$  ( $\binom{1}{1}$ ) e abra estes menus:
	- HP ePrint
	- Configurações
	- Ativar Web Services
- 2. Toque no item de menu OK. A impressora ativa os Serviços da Web e imprime uma página de informações. A página de informações contém um código da impressora necessário para registrar a impressora HP no HP Connected.
- 3. Acesse www.hpconnected.com para criar uma conta do HP ePrint e concluir o processo de configuração.

## 9. Configuração do fax (somente modelos com fax - opcional)

## **9.1** Conectar a impressora **9.2**

A impressora é um dispositivo analógico. A HP recomenda usar a impressora com uma linha telefônica analógica dedicada.

**E), NOTA:** Alguns países/regiões podem exigir um adaptador para o cabo telefônico que veio com a impressora.

Conecte o cabo telefônico que veio com a impressora à porta Fax  $\blacksquare$  na impressora e à tomada telefônica na parede.

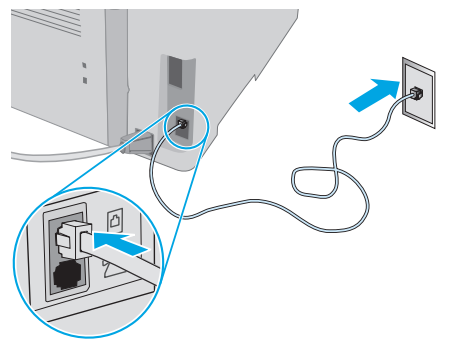

### Como eu conecto uma secretária eletrônica ou uma extensão?

- 1. Remova o plugue da porta do telefone  $\mathcal{F}$ .
- 2. Desconecte o cabo telefônico da secretária eletrônica da tomada telefônica e então a conecte à porta telefônica $\bigcap$ na impressora.
- 3. Conecte o cabo telefônico que veio com a impressora à porta Fax <sup>n</sup>a impressora e à tomada telefônica na parede.

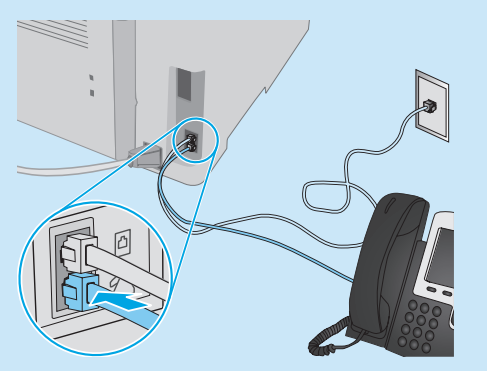

## Como eu configuro impressoras HP em ambientes de telefonia digital?

As impressoras HP foram projetadas especificamente para uso com serviços telefônicos analógicos tradicionais. Para um ambiente de telefonia digital (como DSL/ADSL, PBX, ISDN ou FoIP), filtros ou conversores de digital para analógico podem ser necessários na configuração da impressora para o fax.

Nota: Dependendo da empresa telefônica, a impressora poderá não ser compatível com todas as linhas ou provedores de serviço digital, em todos os ambientes digitais ou com todos os conversor de digital para analógico. Contate a empresa telefônica para determinar quais serão as melhores opções de configuração.

Nota: Ao configurar a detecção de padrão de toque em um sistema telefônico PBX com padrões de toque diferentes para chamadas internas e externas, disque o número de fax da impressora usando um número externo para a gravação do padrão de toque.

## Configurar a impressora

Configurar a hora, a data e o cabeçalho do fax é necessário para utilizar o recurso de fax.

#### Assistente de configuração de fax HP (Windows)

- 1. Abra o Assistente da Impressora HP.
- Windows 10: No menu Iniciar, clique em Todos os aplicativos, clique em HP e, em seguida, selecione o nome da impressora.
- Windows 8.1: Clique na seta para baixo no canto inferior esquerdo da tela Inicial e selecione o nome da impressora.
- Windows 8: Clique com o botão direito do mouse em uma área vazia na tela inicial, clique em Todos os aplicativos na barra de aplicativos e selecione o nome da impressora.
- Windows 7: Na área de trabalho do computador, clique em Iniciar, selecione Todos os Programas, clique em HP, clique na pasta da impressora, selecione o ícone com o nome da impressora e abra o Assistente da Impressora HP.
- 2. No Assistente da Impressora HP, selecione Fax e depois Assistente de configuração de fax.
- 3. Siga as instruções mostradas na tela para configurar o fax.

#### Painel de controle LCD de 2 linhas

- 1. No painel de controle da impressora, pressione o botão Configuração \
- 2. Selecione Configuração do Sistema e depois Hora/Data.
- 3. Selecione Hora/Data.
- 4. Selecione o relógio de 12 horas ou 24 horas.
- 5. Use o teclado para inserir a hora atual e, em seguida, pressione o botão OK.
- 6. Selecione o formato de data.
- 7. Use o teclado para inserir a data atual e, em seguida, pressione o botão OK.
- 8. No menu Configuração, selecione Configuração de fax e depois Cabeçalho do Fax.
- Use o teclado para inserir o número do fax e toque no botão OK.
- $\equiv$ . NOTA: O número máximo de caracteres para um número de fax é 20.
- 10. Use o teclado para inserir o nome da empresa ou o cabeçalho e, em seguida, pressione o botão OK.
- NOTA: O máximo de caracteres para um cabeçalho de fax é 40.

#### Painel de controle com tela de toque

- 1. Na tela inicial do painel de controle da impressora, toque no botão Configuração <sup>..</sup>
- 2. Selecione Configuração de fax e depois Configuração básica.
- 3. Selecione Hora/Data.
- 4. Selecione o relógio de 12 horas ou 24 horas.
- 5. Use o teclado para inserir a hora atual e toque no botão OK.
- 6. Selecione o formato de data.
- 7. Use o teclado para inserir a data atual e toque no botão OK.
- 8. Selecione Cabeçalho do fax.
- 9. Use o teclado para inserir o número do fax e toque no botão OK.
- NOTA: O número máximo de caracteres para um número de fax é 20.
- 10. Use o teclado para inserir o nome da sua empresa ou o cabeçalho e toque no botão OK.

Para inserir caracteres especiais que não estão no teclado padrão, toque no botão @#\$ para abrir um teclado que contenha esses caracteres.

NOTA: O máximo de caracteres para um cabeçalho de fax é 40.

### **O** Saiba mais!

Para obter mais informações sobre outras maneiras de enviar faxes, como o agendamento de um fax para ser enviado posteriormente ou o envio de faxes de um computador, acesse: www.hp.com/support/ljM148MFP ou www.hp.com/support/ljM227MFP

## 10. Usar o recurso Digitalizar

Use o software HP Scan em seu computador para iniciar um trabalho de digitalização na impressora.

#### Windows

Clique em Iniciar, selecione Programas ou Todos os Programas, selecione HP e depois HP Scan.

### OS X

Vá para a pasta Aplicativos e abra o HP Easy Scan.

## Solução de problemas

## Guia do usuário

O Guia do Usuário inclui o uso da impressora e informações sobre solução de problemas. Também disponível na Web:

- 1. Acesse: www.hp.com/support/ljM148MFP ou www.hp.com/support/ljM227MFP
- 2. Selecione o idioma apropriado. Depois, selecione a impressora, se solicitado, e clique em Guias do usuário.

#### Verificar atualizações de firmware

- 1. Acesse: www.hp.com/support/ljM148MFP ou www.hp.com/support/ljM227MFP
- 2. Selecione uma impressora ou uma categoria na lista e então clique em Drivers.
- 3. Selecione o sistema operacional e clique no botão Avançar.
- 4. Selecione Firmware e clique no botão Download.

### Ajuda do painel de controle (somente modelos com tela sensível ao toque)

Toque no botão Ajuda  $?$  no painel de controle da impressora para acessar os tópicos da Ajuda.

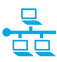

## Conexão de rede com fio (Ethernet) (opcional)

- Verifique se a impressora está conectada à porta de rede correta por um cabo de comprimento correto.
- Verifique se as luzes ao lado da porta de rede estão acesas.
- Verifique se o driver de impressão está instalado no computador.
- Teste a conexão de rede executando o ping na rede:

#### Windows

Clique em Iniciar > Executar. Digite cmd e pressione Enter. Digite ping, digite um espaço, digite o endereço IP da impressora e pressione Enter. Exemplo de endereço IP: 192.168.0.1. Para localizar o IP da impressora, consulte "Localizar o endereço IP da impressora".

#### OS X

Abra o Network Utility e digite o endereço IP no painel de ping. Pressione Enter. Exemplo de endereço IP: 192.168.0.1. Para localizar o IP da impressora, consulte "Localizar o endereço IP da impressora".

- Se a janela exibir tempos de trajeto, significa que a rede está funcionando.
- Se o ping não funcionar, tente reiniciar a impressora e verifique novamente todas as etapas de conexão.

## Recursos de suporte adicionais

Para obter ajuda completa da HP para a impressora, acesse: www.hp.com/support/ljM148MFP ou www.hp.com/support/ljM227MFP

- Solucionar problemas
- Localizar instruções de configuração avançada
- Download de atualizações de software
- Participar de fóruns de suporte
- Localizar informações de garantia e regulamentação
- Recursos de impressão móvel

## (()) Conexão de rede sem fio (modelos sem fio)

- Verifique se o cabo de rede não está conectado. A impressora não conseguirá se conectar a uma rede sem fio quando um cabo de rede estiver conectado.
- Verifique se a impressora e o roteador sem fio estão ligados e estão recebendo energia. Verifique também se o switch sem fio está ligado.
- Verifique se a impressora está dentro do alcance da rede sem fio. Na maioria das redes, a impressora deve estar a 30 m (100 pés) do ponto de acesso sem fio (roteador sem fio).
- Verifique se o driver de impressão está instalado no computador.
- Verifique se o computador e a impressora estão conectados à mesma rede sem fio.
- Para Mac, verifique se o roteador sem fio suporta Bonjour.
- Reinicie o roteador sem fio.

## Solução de problemas de fax (somente modelos fdw)

### Verificar a conexão física

- Verifique se o cabo telefônico está conectado à porta de fax **va** na parte traseira da impressora e à tomada da parede.
- Para uma extensão ou outro dispositivo adicional, verifique se o cabo telefônico está conectado à porta de telefone  $\cap$  na parte traseira da impressora e ao dispositivo.
- Se as chamadas telefônicas de saída falharem porque nenhum tom de discagem foi detectado ou se a linha estiver ocupada, conecte a uma linha telefônica diferente.
- Para o serviço Fax sobre IP, reduza a Velocidade do fax e desative o Modo de Correção de Erro no menu Configurações do Fax no painel de controle da impressora.

#### Verificar as configurações de fax da impressora

- Para usar um serviço de correio de voz da empresa telefônica ou do provedor de serviços, verifique se a configuração Toques para atender da impressora está definida como menos toques do que a secretária eletrônica.
- Se vários números telefônicos forem atribuídos à mesma linha telefônica física e se a linha for compartilhada por vários dispositivos, verifique se a impressora foi definida com a configuração de toque diferenciado correta. Use uma configuração na qual a impressora atende faxes e ignora outros tipos de toque.
- Definindo a configuração Velocidade do fax como Média (V.17) ou como Lenta (V.29) também pode melhorar sua capacidade de enviar um fax.

© Copyright 2018 HP Development Company, L.P.

Reproduction, adaptation or translation without prior written permission is prohibited, except as allowed under the copyright laws.

The information contained herein is subject to change without notice.

The only warranties for HP products and services are set forth in the express warranty statements accompanying such products and services. Nothing herein should be construed as constituting an additional warranty. HP shall not be liable for technical or editorial errors or omissions contained herein.

#### Trademark Credits

Windows® is a U.S. registered trademark of Microsoft Corporation.

Apple and the Apple logo are trademarks of Apple Inc., registered in the U.S. and other countries.

OS X is a trademark of Apple Inc., registered in the U.S. and other countries.

AirPrint is a trademark of Apple Inc., registered in the U.S. and other countries.

#### FCC Regulations

This equipment has been tested and found to comply with the limits for a Class B digital device, pursuant to Part 15 of the FCC rules. These limits are designed to provide reasonable protection against harmful interference in a residential installation. This equipment generates, uses, and can radiate radio-frequency energy. If this equipment is not installed and used in accordance with the instructions, it may cause harmful interference to radio communications. However, there is no guarantee that interference will not occur in a particular installation. If this equipment does cause harmful interference to radio or television reception, which can be determined by turning the equipment off and on, correct the interference by one or more of the following measures:

- Reorient or relocate the receiving antenna.
- Increase separation between equipment and receiver.
- Connect equipment to an outlet on a circuit different from that to which the receiver is located.
- Consult your dealer or an experienced radio/TV technician.

Any changes or modifications to the product that are not expressly approved by HP could void the user's authority to operate this equipment. Use of a shielded interface cable is required to comply with the Class B limits of Part 15 of FCC rules. For more regulatory information, see the electronic user guide. HP shall not be liable for any direct, indirect, incidental, consequential, or other damage alleged in connection with the furnishing or use of this information.

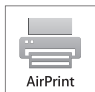

www.hp.com

© Copyright 2018 HP Development Company, L.P.

La reproduction, l'adaptation ou la traduction sans autorisation écrite préalable est interdite, sauf dans le cadre des lois sur le droit d'auteur.

Les informations contenues dans ce document peuvent être modifiées sans préavis.

Les seules garanties pour les produits et services HP sont décrites dans les déclarations de garantie expresses accompagnant ces mêmes produits et services. Les informations contenues dans ce document ne constituent en aucun cas une garantie supplémentaire. HP ne pourra être tenu responsable des erreurs ou omissions de nature technique ou rédactionnelle qui pourraient subsister dans le présent document.

#### Crédits concernant les marques

Windows® est une marque déposée de Microsoft Corporation aux Etats-Unis.

Apple et le logo Apple sont des marques commerciales d'Apple, Inc. aux Etats-Unis et dans d'autres pays/régions.

OS X est une marque commerciale d'Apple Inc. aux États-Unis et dans d'autres pays/régions.

AirPrint est une marque commerciale d'Apple Inc. aux États-Unis et dans d'autres pays/régions.

### Réglementations de la FCC

Les tests effectués sur cet équipement ont déterminé qu'il est conforme aux prescriptions des unités numériques de classe B, telles que spécifiées à l'article 15 des normes de la FCC (Commission fédérale des communications). Ces limites sont destinées à assurer une protection suffisante contre les interférences produites dans une installation résidentielle. Cet équipement génère, utilise et peut émettre de l'énergie sous forme de fréquences radio. Si ce matériel n'est pas installé et utilisé conformément aux instructions, il peut causer des interférences nuisibles aux communications radio. Aucune garantie n'est néanmoins fournie quant à l'apparition d'interférences dans une installation particulière. Si cet appareil provoque des interférences nuisibles (qui peuvent être déterminées en éteignant et rallumant l'appareil) à des communications radio ou télévision, corrigez ce problème en appliquant une ou plusieurs des mesures suivantes :

- Réorientez ou déplacez l'antenne de réception.
- Augmentez la distance séparant l'équipement du récepteur.
- Connectez l'équipement à une prise située sur un circuit différent de celui sur lequel se trouve le récepteur.
- Consultez votre revendeur ou un technicien radio/télévision expérimenté.

Toute modification apportée au produit sans le consentement de HP peut se traduire par la révocation du droit d'exploitation de l'équipement dont jouit l'utilisateur. Un câble d'interface blindé est requis afin de satisfaire aux stipulations de l'article 15 des réglementations de la FCC sur les appareils de classe B. Pour de plus amples informations sur les réglementations, reportez-vous au Guide de l'utilisateur au format électronique. HP ne sera en aucun cas tenu responsable des dommages directs, indirects, accessoires, consécutifs ou autres pouvant résulter de la mise à disposition de ces informations ou de leur utilisation.

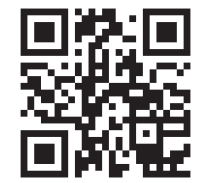

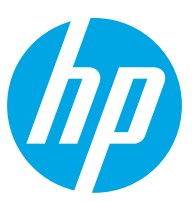